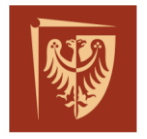

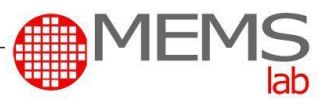

#### Faculty of Microsystem Electronics and Photonics Microengineering and Photovoltaic Division

## **MIKROMECHANIZMY I MIKRONAPĘDY – LABORATORIUM ĆWICZENIE NR 1 MIKROPRZEKŁADNIA – PROJEKT MIKROSYSTEMU DLA TECHNOLOGII DRUKU 3D**

# **CEL I ZAKRES ĆWICZENIA**

Celem ćwiczenia jest zapoznanie się z podstawami projektowania przekładni zębatych, a następnie przy wykorzystaniu komputerowego oprogramowania *Autodesk Inventor 2020 Professional*, przygotowanie modelu mikromechanizmu możliwego do wykonania techniką druku 3D. Poprawnie zaprojektowany układ przekładni zostanie wydrukowany na urządzeniu *3dSystem ProJet 3510*. Podstawowe dane techniczne przedstawiono w tabeli poniżej:

#### *Tabela 1 Dane techniczne drukarki 3D - ProJet 3510 SD*

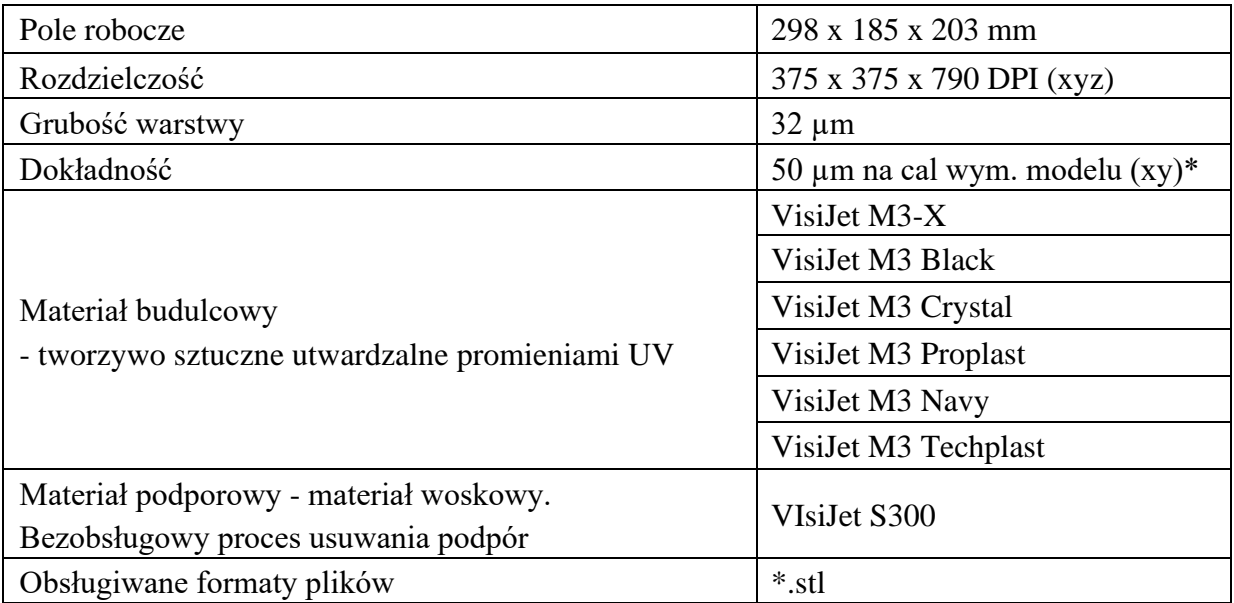

*\*dokładność może się różnić w zależności od parametrów wydruku, geometrii i rozmiaru modelu, orientacji modelu i dalszej obróbki.*

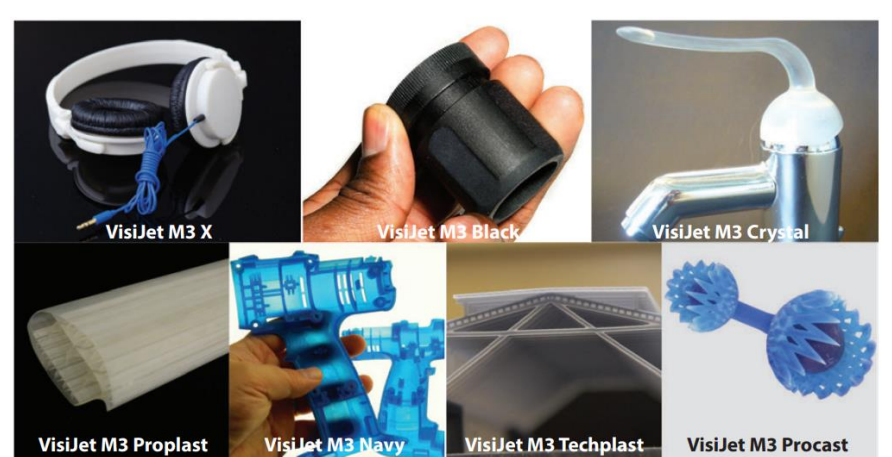

*Rysunek 1 Materiały plastikowe VisiJet M3 dla ProJet SD i HD [\[1\]](http://3dsystemspolska.pl/files/download/Cadmech_ProJet_3500-3510_SD_and_HD_2015.pdf)*

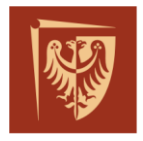

Faculty of Microsystem Electronics and Photonics Microengineering and Photovoltaic Division

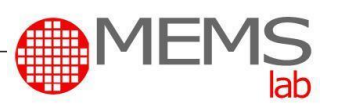

Należy zaprojektować mikroprzekładnię zębatą, w której współpracują ze sobą 3 różne koła walcowe o osiach stałych. Posiadając modele wejściowe *kz1* i *podstawka* (folder na pulpicie *MiM\_rok*) oraz znając podstawowe zależności projektowania przekładni zębatych [\[2\]](https://wm.pollub.pl/fcp/8PREgARcJNScXKxEMUA9DAmltVyVUFDFqUVJWazkALV96cypSPhRaWXI0D1ZUShtGPlY7MRk8VhIgXFdYVmsjBzRWKw/_global/public/wm/files/65/attachment/3123wyklad-08-przekladnie-zebate-1.pdf), należy zamodelować i zestawić układ zgodny z zadanymi parametrami (Tab. nr 2).

#### *Tabela 2 Dane do projektu*

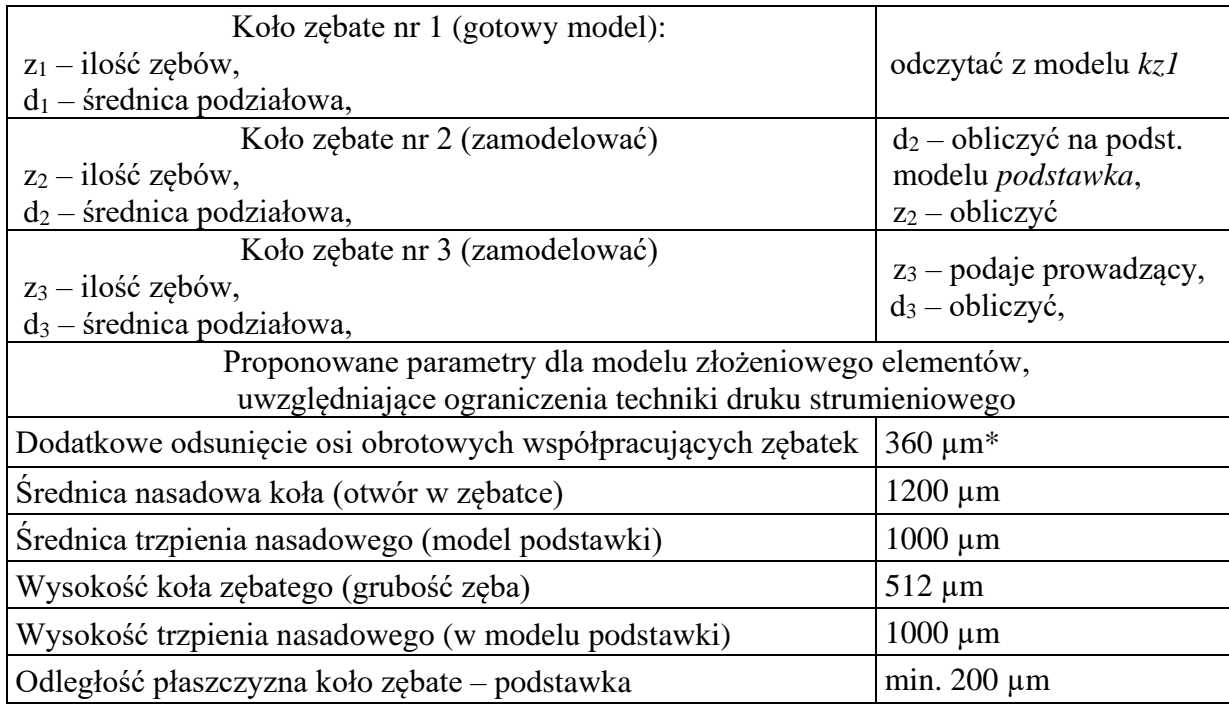

\*odległość można zmodyfikować w przypadku 3go koła

## **ZAGADNIENIA DO SAMODZIELNEGO PRZYGOTOWANIA:**

- 1. Rodzaje przekładni zębatych: opis, parametry, zastosowanie/występowanie.
- 2. Parametry koła zębatego: rysunek, oznaczenia, zależności; moduł zęba interpretacja; warunki współpracy dwóch kół zębatych.
- 3. Ograniczenia i możliwości druku 3D; pojęcie *rapidprototyping*

## **PRACA W ŚRODOWISKU AUSTODESK INVENTOR:**

Program *Inventor* jest jednym rodziny oprogramowania typu CAD (ang. *Computer Aided Design*), pozwala on na projektowanie brył trójwymiarowych bazujących na dwuwymiarowym rysunku (*sketch*) oraz ich późniejsze, wygodne edytowanie.

## **1. Wprowadzenie**

Jako dane wejściowe podane zostają dwa modele: *kz1* oraz *podstawka.* Bazując na geometrii koła zadanego należy utworzyć dwa pozostałe. Plik *podstawka* posiada dwa trzpienie, które "na sztywno" definiują odległość osi kół 1 oraz 2, należy dodać 3ci w odległości zgodnej z obliczeniami i parametrami pozostałych elementów.

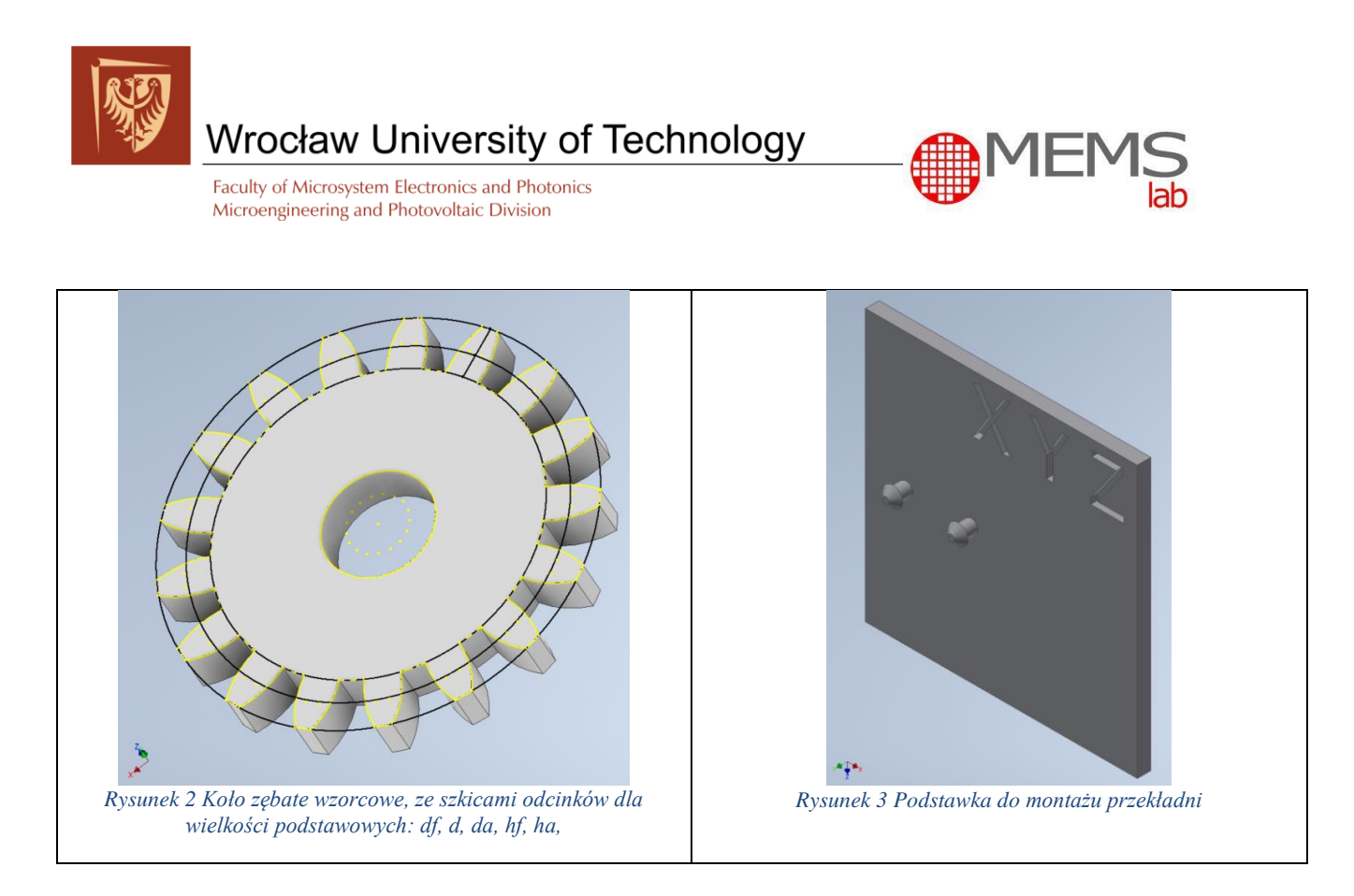

#### **2. Tworzenie projektu**

Pracę z programem należy rozpocząć od utworzenia nowego projektu. Ze wstążki *Get Started* wybierz *Projects*, a następnie *New/Type = Single User*, należy podać nazwę projektu, a następnie nacisnąć *Done*.

| Projects                                                                                                   |                                                   |              |
|----------------------------------------------------------------------------------------------------|---------------------------------------------------|--------------|
| ᅎ<br>Project name                                                                                          | Project location                                  |              |
| $\checkmark$ Default                                                                                       |                                                   |              |
| <b>Inventor Electrical Project</b>                                                                         | C:\Users\Public\Documents\Autodesk\Inventor 2020\ |              |
| <b>Project</b><br>$Typ$ e = Single User<br>$\boxed{4}$ Included file =<br>of Use Style Library = Read-Only |                                                   |              |
| <b>E O Appearance Libraries</b><br><b>E @ Material Libraries</b>                                           |                                                   | $\ddot{}$    |
| <b>Workspace</b><br><b>Workgroup Search Paths</b>                                                          |                                                   | $\theta$     |
| <b>O</b> Libraries<br><sup>(2</sup> ) Frequently Used Subfolders                                           |                                                   | $\mathbf{Q}$ |
| <b>⊞ © Folder Options</b><br><b>Options</b><br>$\pm$                                                       |                                                   | 瞹            |
|                                                                                                    |                                                   |              |
| Q                                                                                                    | Browse<br>Save<br><b>New</b><br>Apply             | Done         |

*Rysunek 4 Tworzenie projektu/ścieżka pliku*

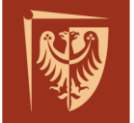

Faculty of Microsystem Electronics and Photonics Microengineering and Photovoltaic Division

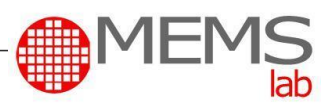

#### **3. Tworzenie nowego elementu**

Projektowanie nowego elementu należy rozpocząć od wybrania z wstążki *Get Started* funkcji *New,*  a następnie wybrać część *standard.ipt*. **Należy pamiętać, aby wybrany szablon był skalowany w układzie metrycznym**.

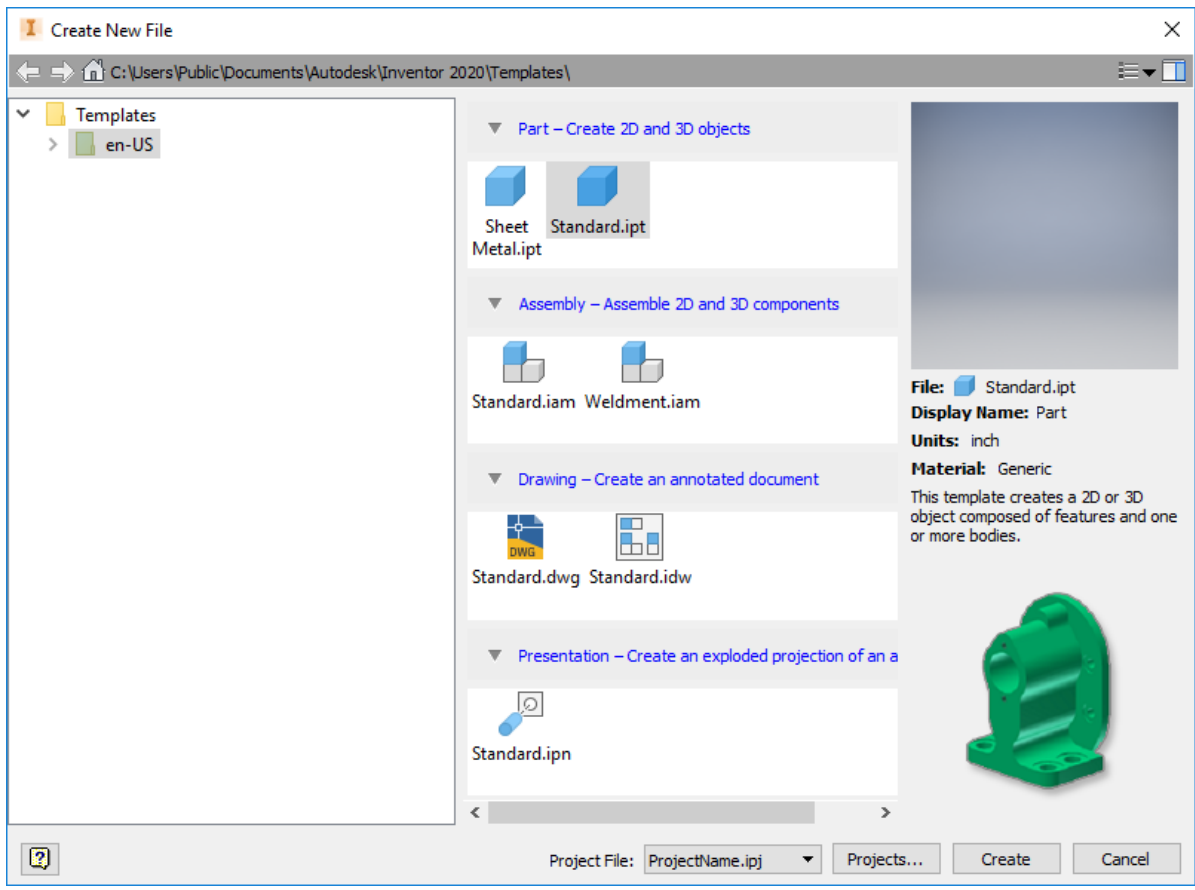

*Rysunek 5 Nowy element*

## 3.1. Zębatki nr 2 i 3

Projektowanie części należy rozpocząć od wybrania z wstążki *3D Model,* ikonki *Start 2D Sketch,* a następnie w oknie projektowym, płaszczyzny, w której ma powstać szkic (Rys. 6). Po wybraniu płaszczyzny otworzy się okno rysowania szkicu. Na liście wstążek pojawi się zasobnik z przyborami rysunkowymi, pozwalającymi na umieszczanie podstawowych figur geometrycznych. Na podstawie rysunków płaskich tworzone są następnie elementy trójwymiarowe (bryły) poprzez funkcje tj. wyciąganie, dodawanie lub odejmowanie ich od siebie.

|                                                                                | <b>Wrocław University of Technology</b>                                                                                                    |                        |                                            |                                                                                                    |                                                         |                               |                                                                         |                                                                                      |                                            | <b>MEMS</b>                                                  |
|--------------------------------------------------------------------------------|----------------------------------------------------------------------------------------------------|------------------------|--------------------------------------------|----------------------------------------------------------------------------------------------------|---------------------------------------------------------|-------------------------------|-------------------------------------------------------------------------|--------------------------------------------------------------------------------------|--------------------------------------------|--------------------------------------------------------------|
|                                                                                |                                                                                                    |                        | Microengineering and Photovoltaic Division | Faculty of Microsystem Electronics and Photonics                                                                                                    |                                                         |                               |                                                                         |                                                                                      |                                            | lab                                                          |
| D H<br>3D Model<br>Sketch                                                      | $\langle \Leftrightarrow \tau \Rightarrow \tau \quad \text{or} \quad \text{or} \quad \mathbb{R} \rightarrow \mathbb{Q} \quad \text{C}$<br>Annotate Inspect Tools Manage View |                        | Default<br>$-60$                           | $ \frac{1}{2}$ $\frac{1}{2}$ $\frac{1}{2}$ $\frac{1}{2}$ $\frac{1}{2}$ $\frac{1}{2}$ $\frac{1}{2}$<br>Environments Get Started Collaborate COMSOL Multiphysics |                                                         |                               | $\bigcirc$ .                                                            | Autodesk Inventor Professional 2020 Part1                                            |                                            |                                                              |
| $\nabla$<br>Extrude Revolve<br>Start<br>2D Sketch<br>Sketch                    | Sweep & Emboss 47 Decal<br><b>Inf</b> Loft<br>Derive<br>$\leq$ Coil<br>Rib <sub>2</sub> Rib<br>Create                                                                        | mport<br><b>Unwrap</b> | Shell<br>Hole Fillet<br><b>N</b> Draft     | Chamfer Finread<br>Combine<br>Modify *                                                                                                    | Split<br><b>Direct</b><br>Thicken/ Offset & Delete Face | Shape<br>Generator<br>Explore | Axis -<br>$\triangle$ Point<br>Plane<br>tz, ucs<br><b>Work Features</b> | <b>A</b> Rectangular A Mirror<br><sup>2</sup> : Circular<br>Sketch Driven<br>Pattern | Face<br>Convert<br>Box.<br>Create Freeform | Stitch Ruled Sur<br>Patch & Trim<br>Sculpt 4 Extend<br>Surfa |
| $10$ del $\times$ +<br>Part1<br>View: Master<br>Origin<br><b>C</b> End of Part | $Q \equiv$                                                                                                    |                        |                                            |                                                                                                    |                                                         |                               |                                                                         |                                                                                      |                                            | Select plane to create sketch or an existing                 |

*Rysunek 6 Wybór płaszczyzny*

By mieć pewność, że zarysy zębów dla współpracujących kół będą identyczne, projektowanie drugiego koła zębatego można rozpocząć od skopiowania linii szkicu (zarys zęba) z modelu zadanego (Rys. 2), a następnie wkleić go na płaszczyznę szkicu w nowo utworzonym pliku. Linie zarysu zęba należy zablokować (symbol kłódki) – Rys. 7. Następnie narysować średnicę stóp, ze środkiem na tej samej prostej, co środek zarysu zęba i nadać wiązanie współliniowości – *Vertical Constraint* (Rys. 8). Z kolei wiązanie *Coincident Constraint* umożliwia połączenie szkicu zęba i średnicy (Rys. 9).

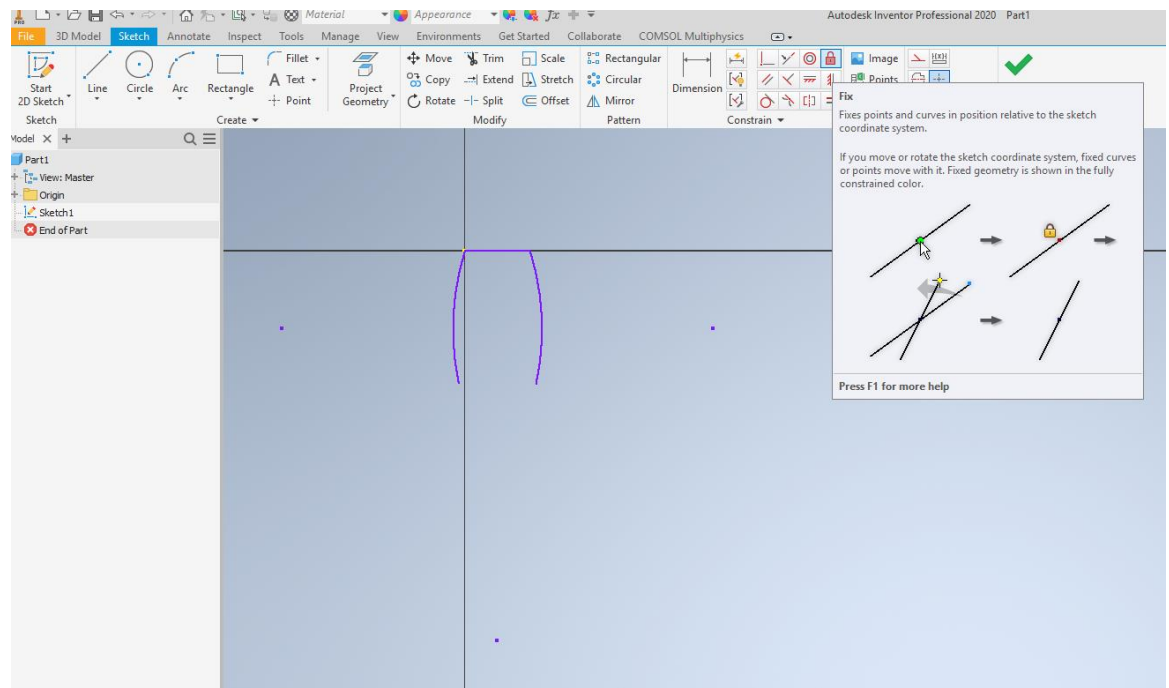

*Rysunek 7 Kopia zarysu zęba, utwierdzenie*

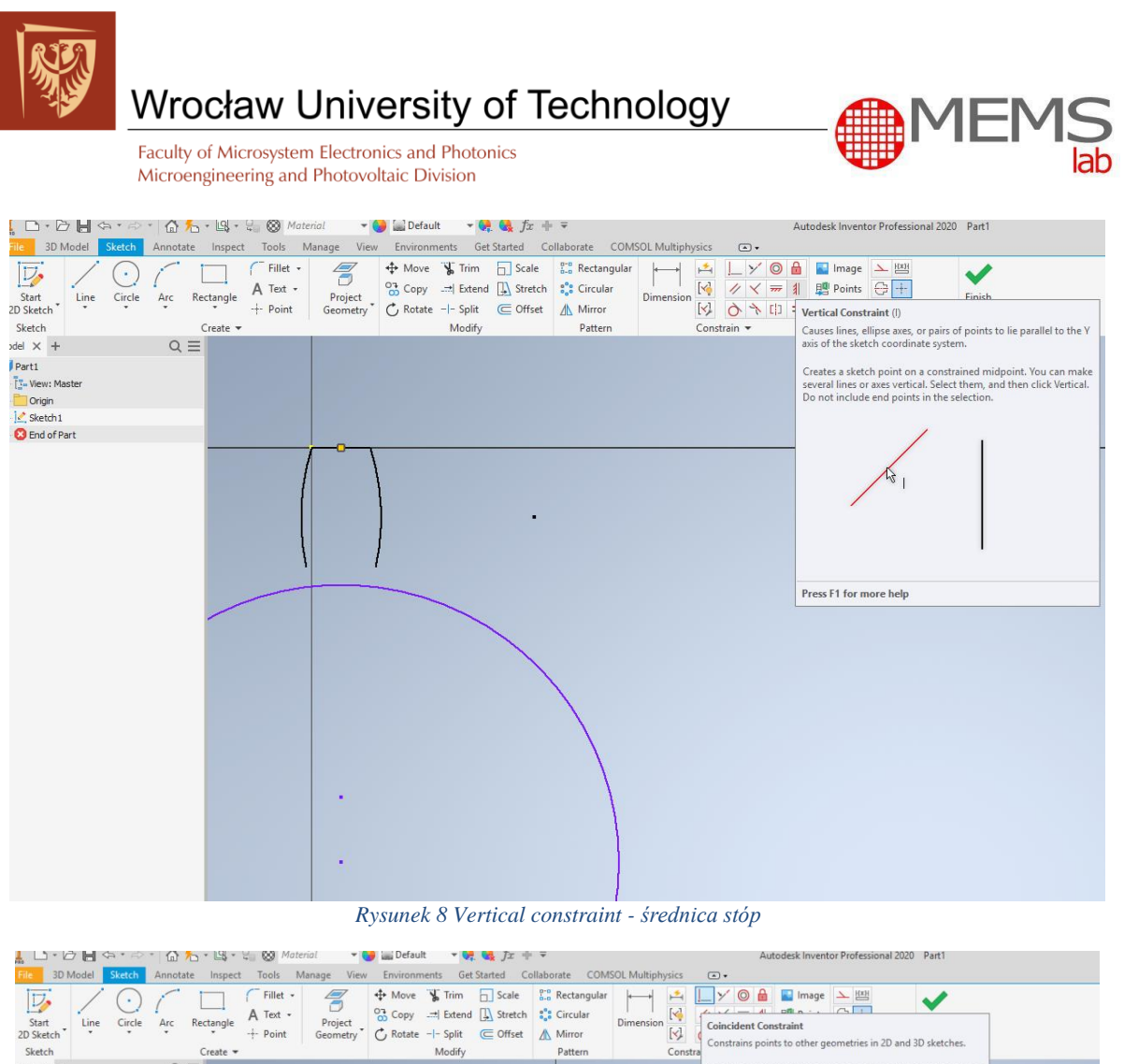

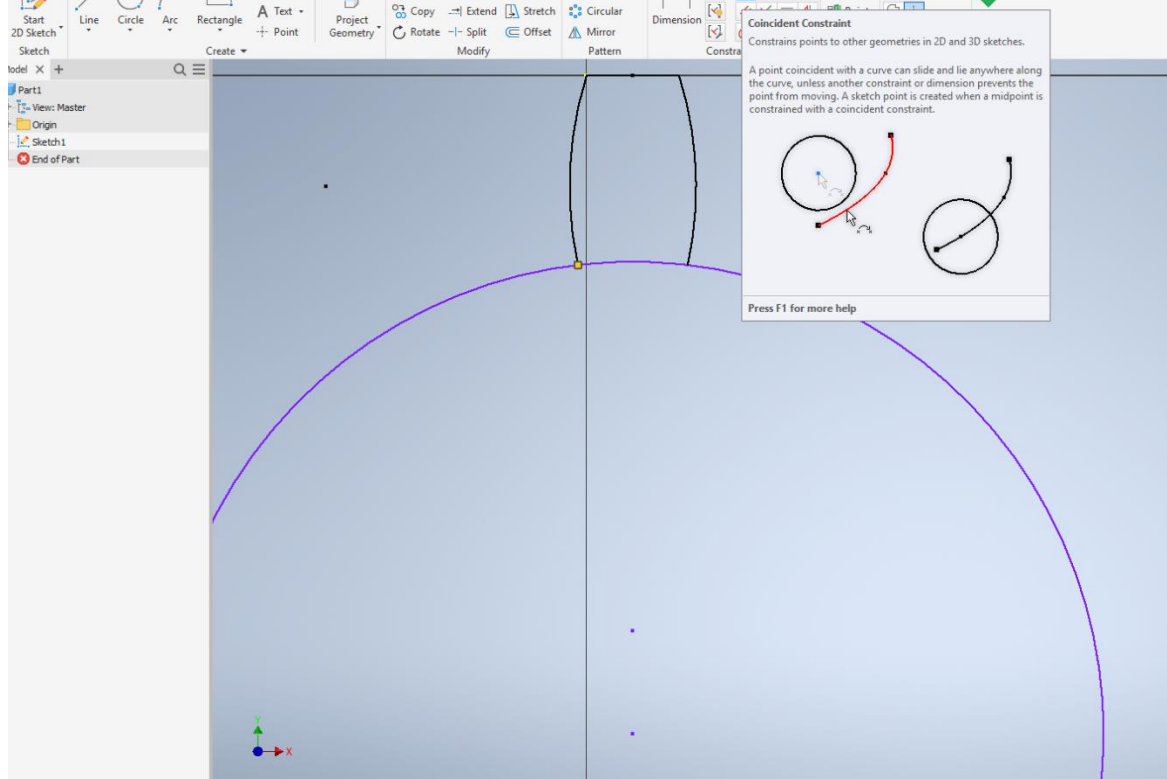

*Rysunek 9 Coincident constraint - łączenie szkiców*

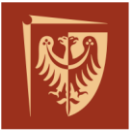

Faculty of Microsystem Electronics and Photonics Microengineering and Photovoltaic Division

W kolejnym kroku narysować okrąg wewnątrz - średnicę nasadową dla trzpienia. Należy pamiętać, aby średnica otworu była co najmniej o 200 µm większa od średnicy trzpienia z uwagi na konieczność usunięcia materiału podporowego z gotowego zespołu. Następnie należy powielić ilość zębów na obwodzie okręgu średnicy stóp, zgodnie z obliczeniami, stosując funkcję *Circular Pattern.* Za pomocą narzędzia *Trim* usunąć linie oddzielające zęby od okręgu, by stworzyć jednolitą płaszczyznę rysunku. Zakończyć szkic stosując – *Finish Sketch* (Rys. 10).

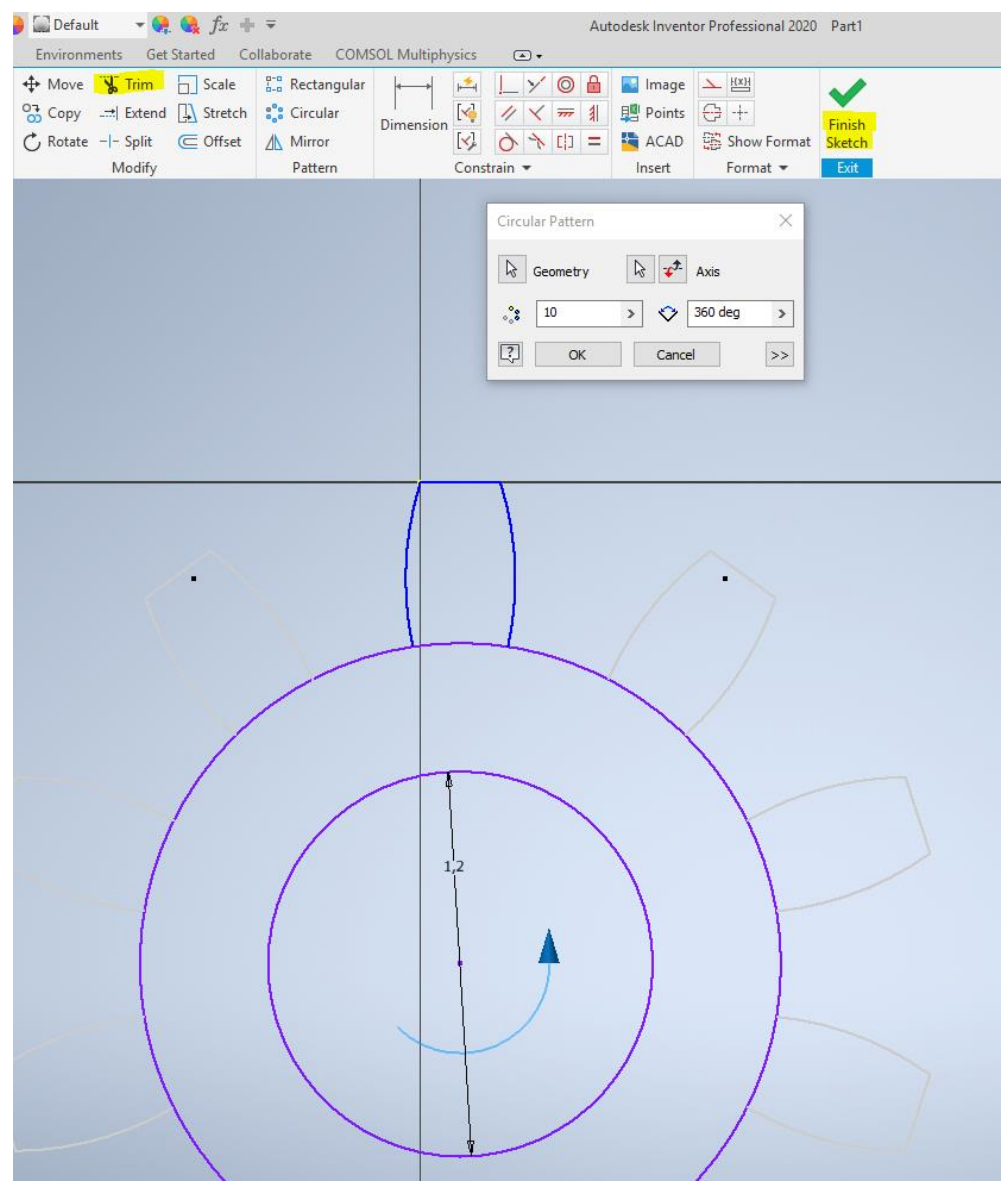

*Rysunek 10 Szyk zębów i zakończenie sekcji szkicu*

Gdy szkic jest ukończony, można utworzyć z niego bryłę. Z otwartej wstążki *3D Model* wybrać wyciąganie proste (*Extrude*), a następnie powierzchnie do wyciągnięcia podając przy tym odległość zgodną z docelowym parametrem - grubość koła (Rys. 11).

![](_page_7_Figure_0.jpeg)

*Rysunek 11 Tworzenie bryły*

#### 3.2. Podstawka

Do zaprojektowania pozostaje podstawka wraz z trzpieniami do zębatek. Gotowy plik *podstawka* posiada już 2 trzepnie, należy uwzględnić ich rozstaw projektując koło nr 2, a następnie dostawić w odpowiedniej odległości trzpień dla koła nr 3. Odległość trzpieni jest sumą dwóch wartości promieni podziałowych współpracujących kół oraz dystansu wymaganego dla technologii druku (Tabela 2). Bliźniaczy trzpień nr 3 zbudować na płaszczyźnie podstawki opisaną wcześniej metodą szkicu i wyciagnięcia (Rys 12). Dodatkowo **wybranie XYZ utworzyć lub zmodyfikować następująco:**

- $X$  ostatnia litera kodu grupy, np. M01-03a;  $X = A$ ,
- **Y** litera oznaczenie grupy ćwiczeniowej,
- **Z** ilość zębów koła nr 3 (z3).

![](_page_8_Picture_0.jpeg)

*Rysunek 12 Dostawianie 3go trzpienia*

#### **4. Złożenie projektu**

Z menu programu wybieramy *New/Standard.iam*. Ze wstążki *Assemble* wybieramy *Place*, a następnie wybieramy plik z gotową podstawką pod zębatki. Wybrany element upuszczamy na polu roboczym. Następnie znów wybieramy opcję *Place*, by umieścić w polu roboczym również zębatki. Aby połączyć współosiowo elementy wybieramy z palety *Assemble -> Constrain*, a następnie *Insert/Oppose* z *offstem* 200µm (Rys. 13).

![](_page_8_Figure_4.jpeg)

*Rysunek 13 Zestawienie elementów*

![](_page_9_Picture_0.jpeg)

Faculty of Microsystem Electronics and Photonics Microengineering and Photovoltaic Division

Należy ustawić odsunięcie na co najmniej 200 µm z uwagi na konieczność późniejszego uwolnienia elementu. Brak odsunięcia będzie skutkował brakiem możliwości ruchu elementu (Rys. 14).

![](_page_9_Picture_5.jpeg)

*Rysunek 14 Zachowanie odległości elementów*

Na gotowym projekcie przeprowadzić analizę kolizji. Ze wstążki *Inspect* wybrać *Analyze Interference,* a następnie zaznaczyć docelowe elementy (Rys. 15).

![](_page_9_Figure_8.jpeg)

*Rysunek 15 Inspekcja kolizji*

![](_page_10_Picture_0.jpeg)

Faculty of Microsystem Electronics and Photonics Microengineering and Photovoltaic Division

#### **5. Konwersja do formatu \*.STL**

Formatem pliku rozpoznawanym przez drukarki 3D jest format \*.STL, zawiera on informacje o geometrii danego elementu. Zapis w programie odbywa się przez *File/Save as/Save Copy As*, następnie w oknie dialogowym należy wybrać format pliku jako \*.stl oraz w opcjach zaznaczyć wysoką rozdzielczość. **Gotowe pliki zębatek (\*.ipt), podstawki (\*.ipt), złożeniowe (\*.iam), oraz wygenerowaną geometrię (\*.stl) należy wysłać prowadzącemu ćwiczenie do 3 dni od wykonania ćwiczenia.**

![](_page_10_Picture_5.jpeg)

*Rysunek 16 Konwersja \*.stl*

## **MATERIAŁY UZUPEŁNIAJĄCE**

[1] [Nota katologowa ProJet\\_3500-3510 ze strony producenta 3DSystems](Nota%20katologowa%20ProJet_3500-3510%20ze%20strony%20producenta%203DSystems)

[2] [J. Czarnigowski, Podst. Konstrukcji Maszyn, Przekładnie zębate cz.1, Politechnika Lubelska](https://wm.pollub.pl/fcp/8PREgARcJNScXKxEMUA9DAmltVyVUFDFqUVJWazkALV96cypSPhRaWXI0D1ZUShtGPlY7MRk8VhIgXFdYVmsjBzRWKw/_global/public/wm/files/65/attachment/3123wyklad-08-przekladnie-zebate-1.pdf)